## **Έλεγχος σκληρής αποθήκευσης**

## **Γενικά**

- 1) Εμφάνιση ιδιοτήτων της ψηφιακής υπογραφής
	- i. Εφόσον είναι ορατή η ψηφιακή υπογραφή, κάνουμε δεξί κλικ επάνω της και επιλέγουμε **Show Signature Properties (Ιδιότητες υπογραφής).**

## Digitally signed by

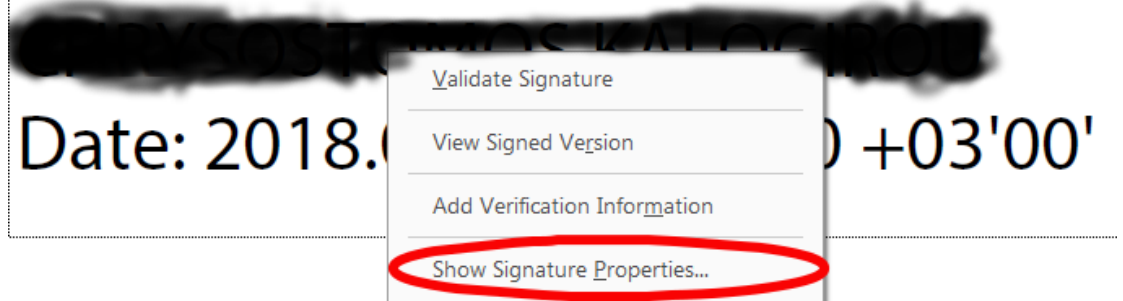

ii. Διαφορετικά εμφανίζουμε το Signature Panel, κάνουμε δεξί κλικ επάνω στην υπογραφή και επιλέγουμε **Show Signature Properties (Ιδιότητες υπογραφής).**

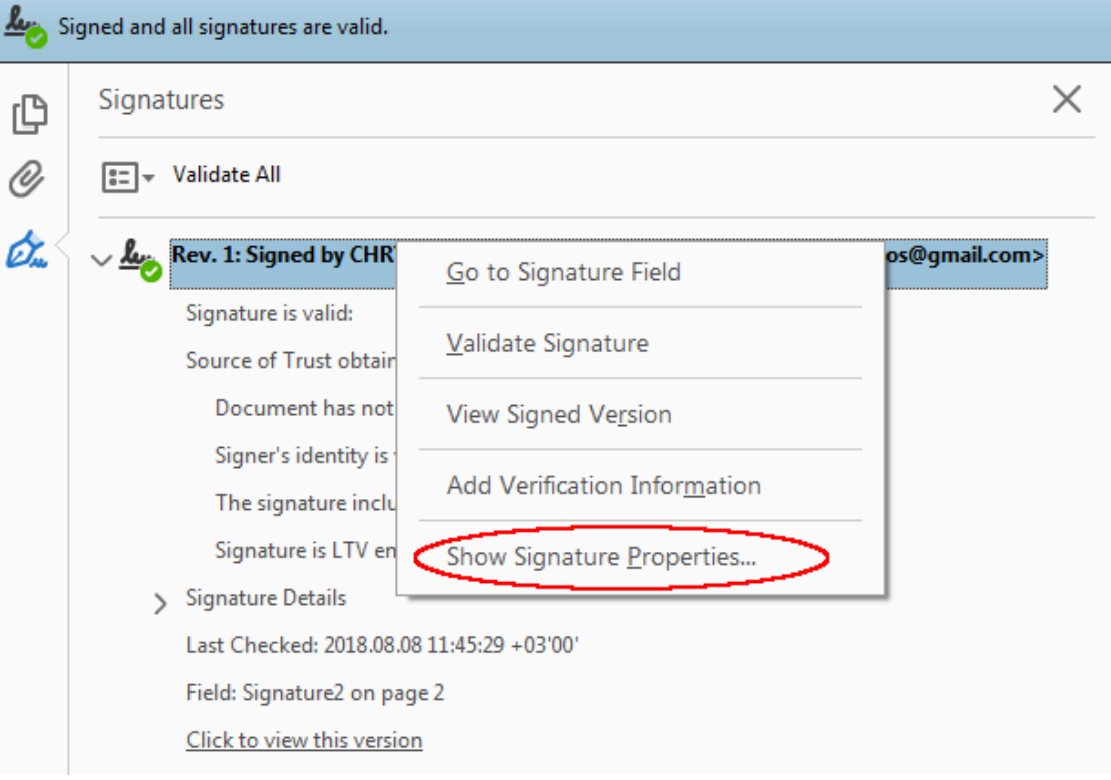

2) Στο παράθυρο που εμφανίζεται (Signature Properties-Ιδιότητες υπογραφής), κάνουμε κλικ στο **Show Signer's Certificate-Εμφάνιση πιστοποιητικού**

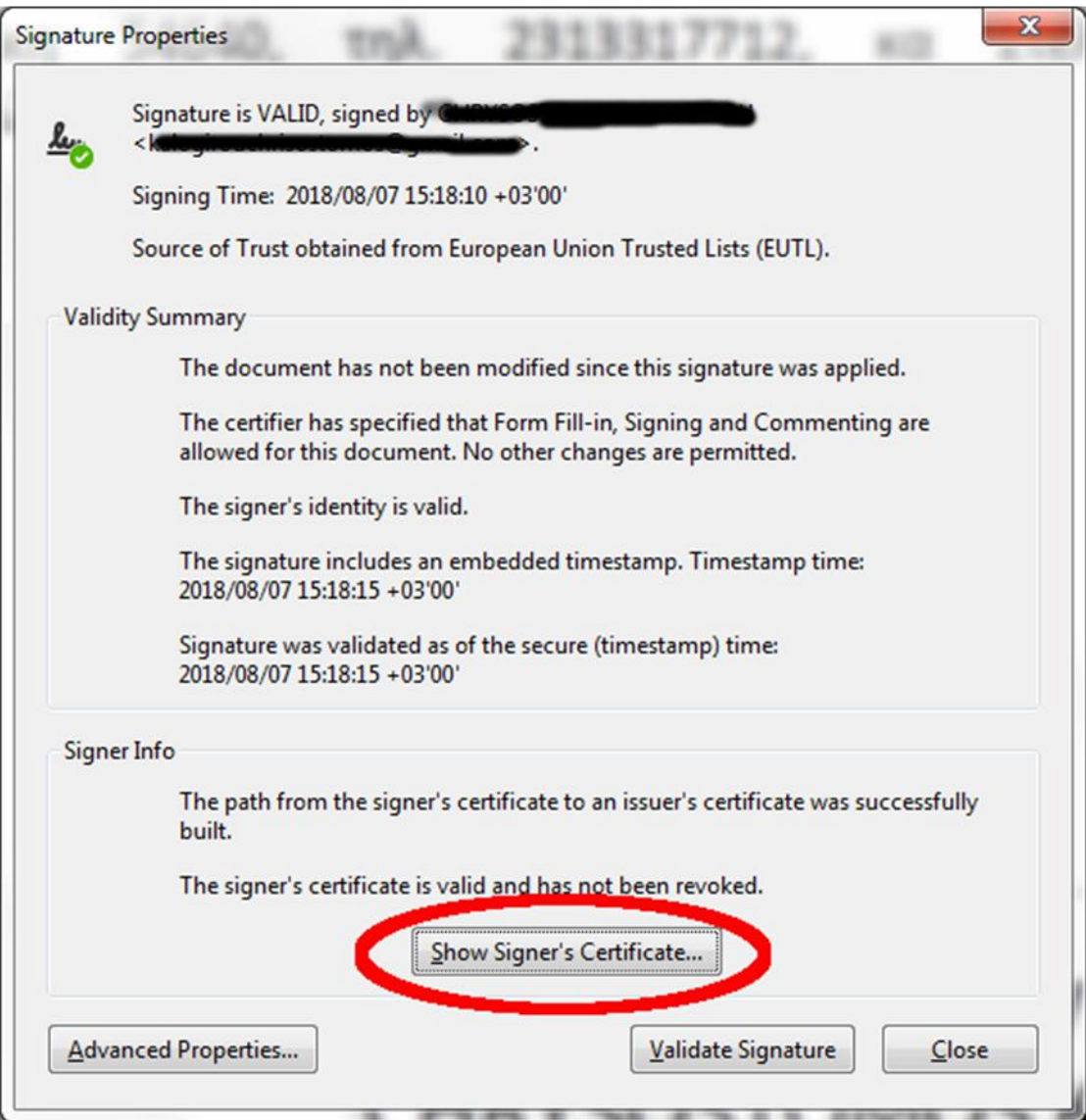

3) Στο παράθυρο που εμφανίζεται (Certificate Viewer-Πρόγραμμα εμφάνισης πιστοποιητικού) κάνουμε κλικ στο TAB **Details-Λεπτομέρειες**

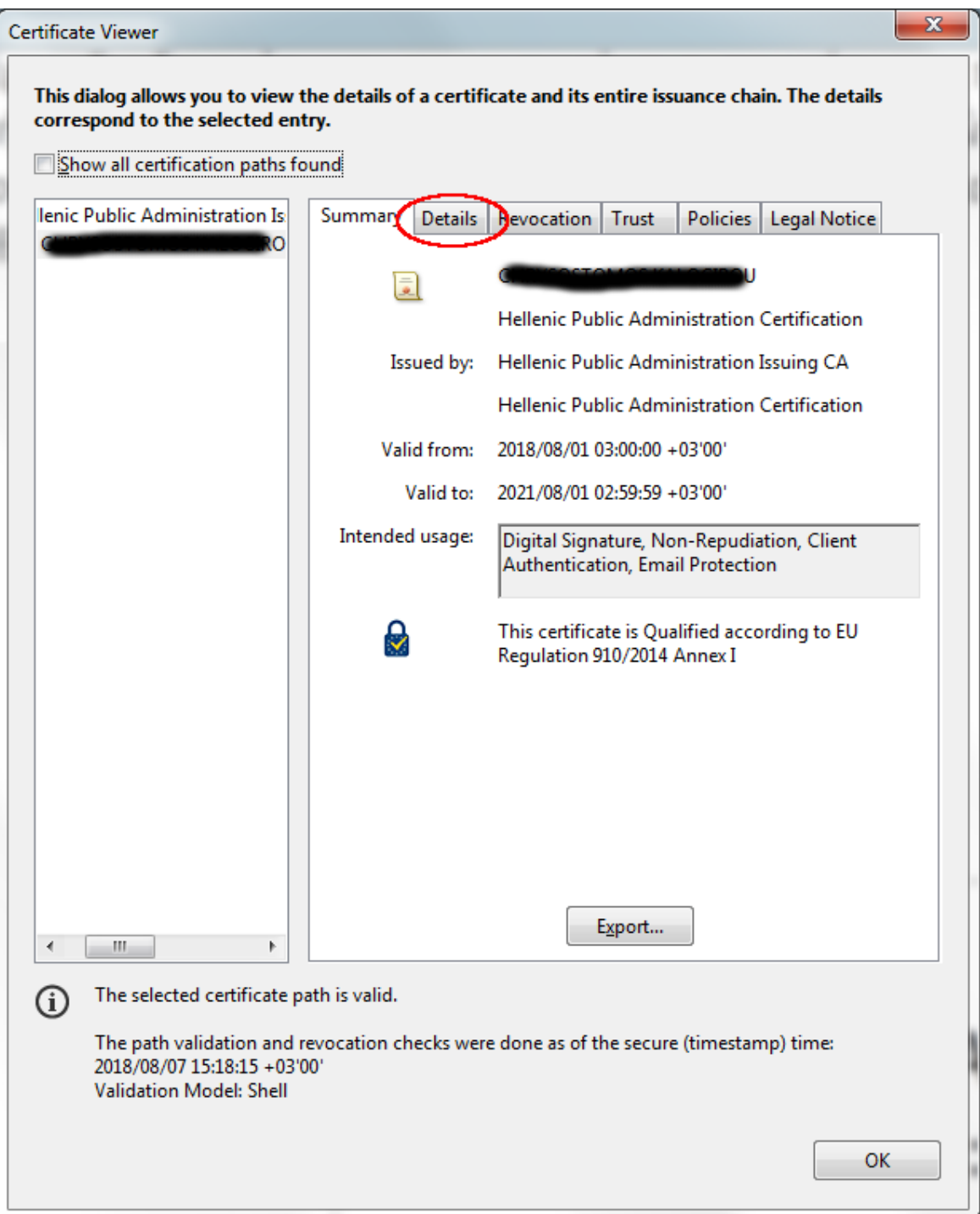

4) Στο TAB Details εντοπίζουμε την ιδιότητα Certificate Policies-Πολιτικές πιστοποιητικού

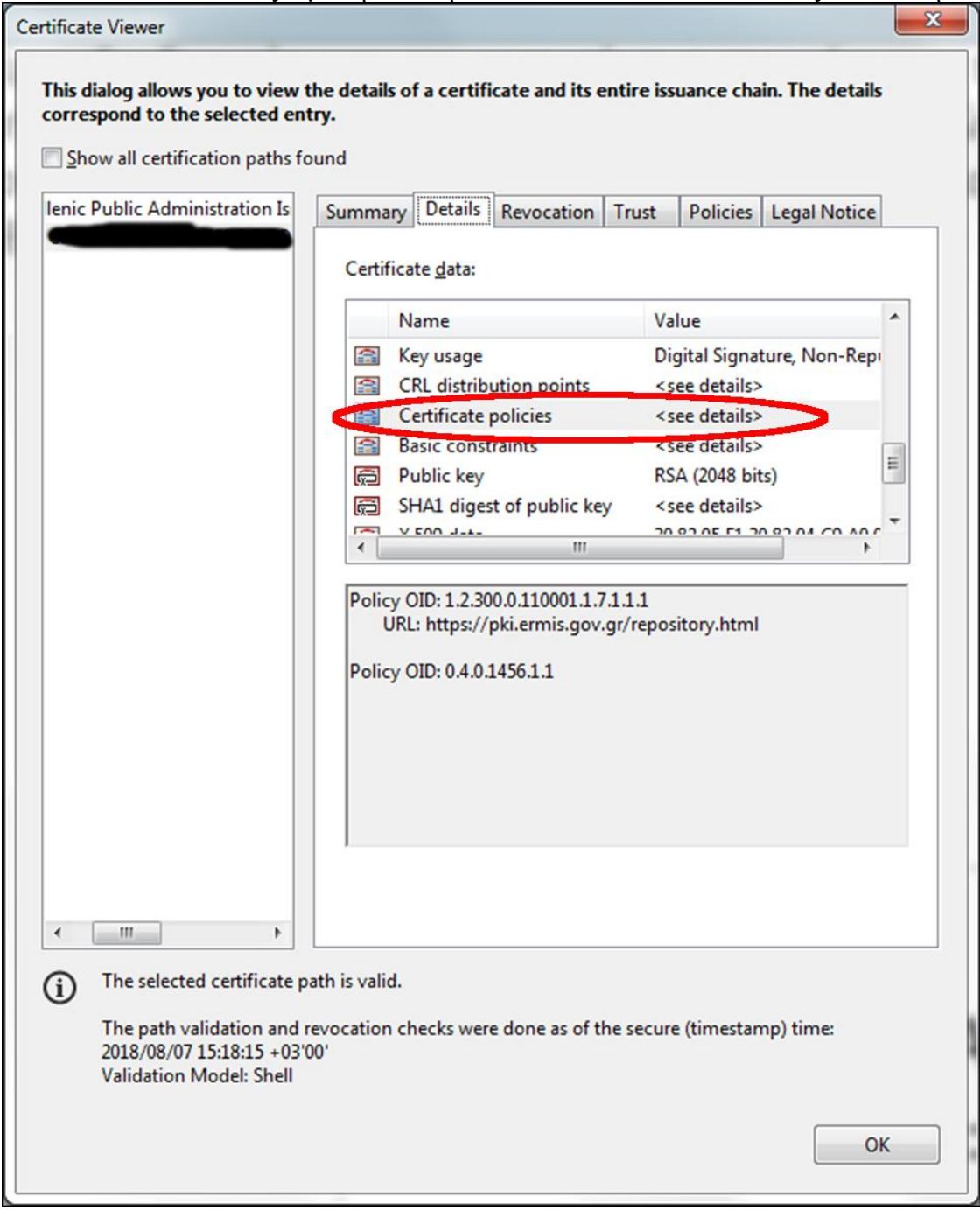

## **5) Έλεγχος του Policy OID-Πολιτική OID**

i. Για πιστοποιητικά που εκδόθηκαν από τον ΕΡΜΗ **Θα πρέπει να είναι το: Policy OID:** 1.2.300.0.110001.1.7.1.1.1

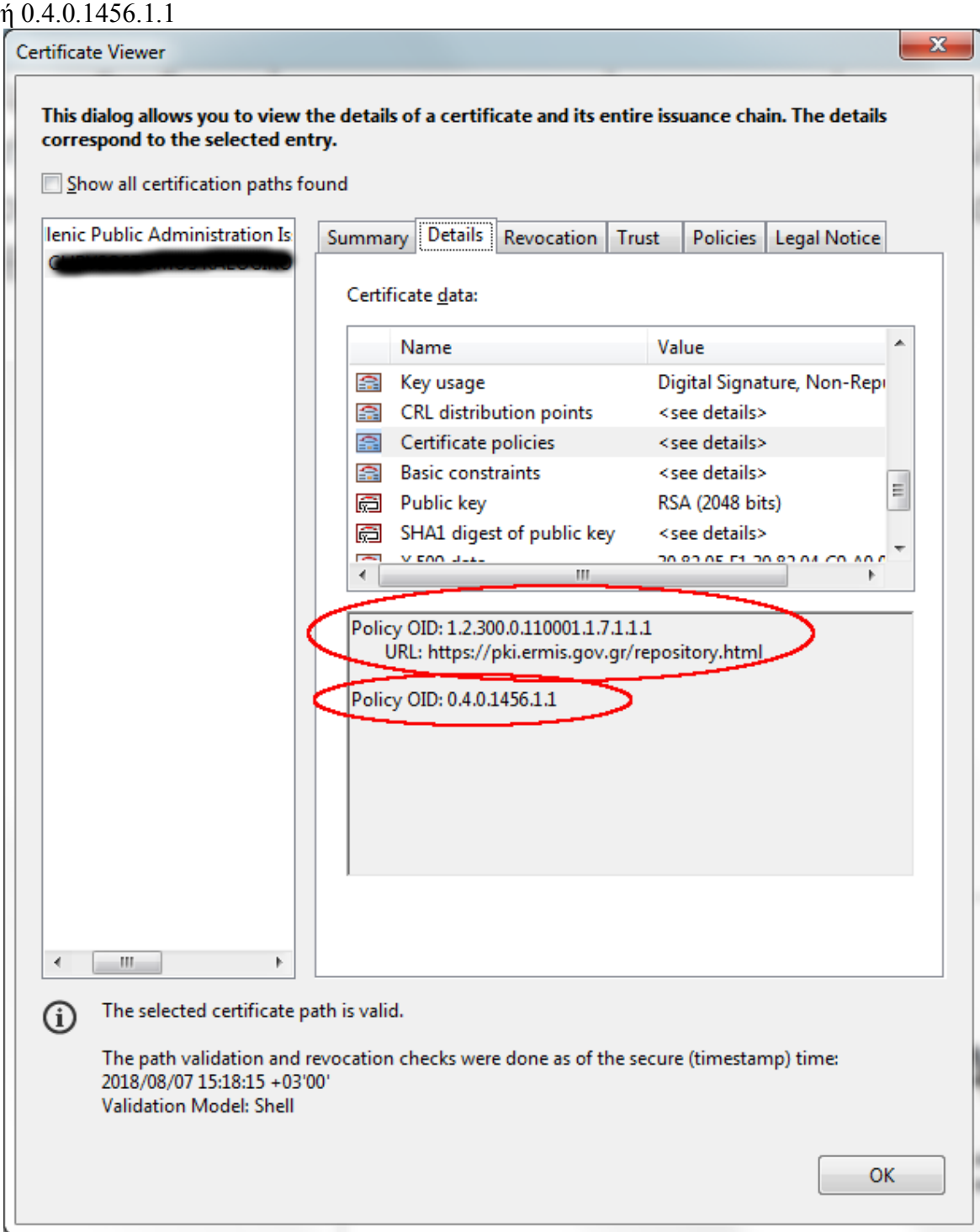

ii. Για πιστοποιητικά που εκδόθηκαν από την Adacom **Θα πρέπει να είναι το: Policy OID: 0.4.0.194112.1.2**

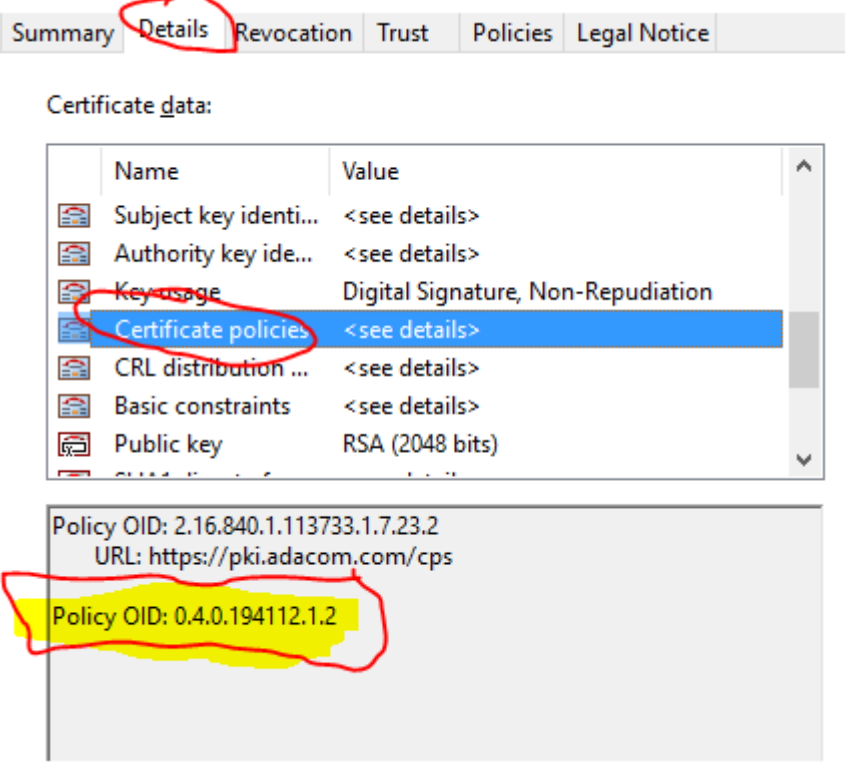